#### **Self Service: Direct Deposit**

### Self Service> Payroll and Compensation>Direct Deposit

### **Topics Covered:**

- View Direct Deposit (pg.1)
- Edit Direct Deposit (pg.2)
- Add Direct Deposit (pg. 4)

## **View Direct Deposit**

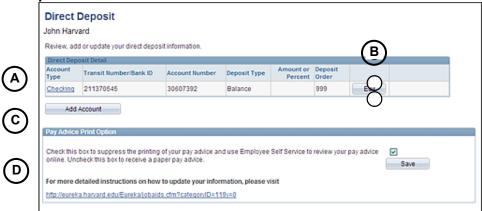

Note: You cannot withdraw from direct deposit through Self Service. Contact University Financial Services for assistance at (617) 495-8500, option 4.

Note: You can voluntarily elect to no longer receive a paper copy of your pay advice. This will save the University money on paper, printing, and delivery costs. Harvard policy does not allow both a pay advice and a physical check.

| Section | Field                       | Description/Additional Information                                                                                                    |
|---------|-----------------------------|----------------------------------------------------------------------------------------------------|
| Α       | Direct<br>Deposit<br>Detail | Displays basic information/links about your direct deposit:                                                                                                    |
|         |                             | Account Type – Click the link for more detailed information about your account.                                                                                                    |
|         |                             | <ul> <li>Transit Number/Bank ID - Also referred to as a "routing number" or "ABA" number. This number indicates the identity of the bank or financial institution.</li> <li>Account Number</li> </ul> |
|         |                             | <ul> <li>Deposit Type (Amount, Percentage, or Balance).</li> <li>Amount or Percent – Displays either an amount, percentage, or is blank if the deposit type = "Balance."</li> </ul>                   |
|         |                             | <ul> <li>Priority – The order in which deposits will be made.</li> </ul>                                                                                                    |
|         |                             | Edit – Click to edit an existing direct deposit account.                                                                                                    |
|         |                             | Delete – Click to delete a direct deposit account, if you have more than one.                                                                                                    |
| В       | Edit<br>Account             | Click Edit .                                                                                                    |
|         | 7.0000                      | Note: If you only have one direct deposit account and want to change it to another account, click Edit. Do not add a new account.                                                                     |
| С       | Add<br>Account              | Click Add Account. You can have up to 9 accounts.                                                                                                    |
|         | 7.0004111                   | Note: You must have one balance account. This is the account where you want the balance of your pay to be deposited, after any other deposits you elect.                                              |
| D       | Advice<br>Print<br>Option   | Click the box, and then click <b>Save</b> to start or stop the printing of your pay statements.                                                                                                    |

# **Edit Direct Deposit**

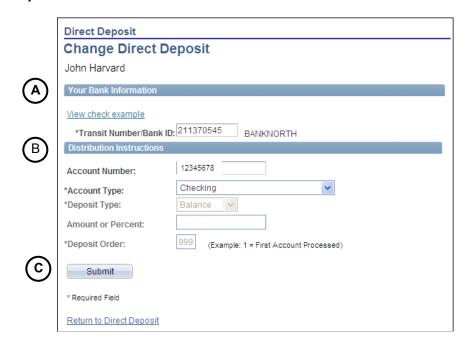

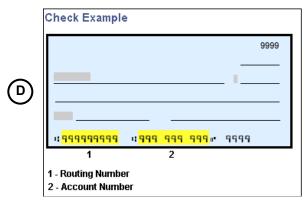

| Section | Field/Table              | Data<br>Requirement | Description/Additional Information                                                                                                    |
|---------|--------------------------|---------------------|----------------------------------------------------------------------------------------------------|
| A       | Your Bank<br>Information | Yes                 | <ul> <li>Transit Number/Bank ID – Enter the 9-digit transit number for your bank or click the search icon  to select. The transit number is located on the bottom portion of your personal checks (see above).</li> <li>Note: If you are unable to locate your transit number, contact your financial institution to verify its transit number ("routing" or "ABA" number).</li> </ul> |

| Section | Field/Table                  | Data<br>Requirement | Description/Additional Information                                                                                                    |
|---------|------------------------------|---------------------|----------------------------------------------------------------------------------------------------|
| В       | Distribution<br>Instructions | Yes, all fields     | <ul> <li>Account Number – enter your account number (see above).         Note: If the account number printed on your check contains non-numerical characters such as hyphens or periods, do not include these characters when entering your account number. For example, if the printed account number reads 123-45-6789, simply enter 123456789. Otherwise, the bank will reject your account number.     </li> <li>Account Type – select either Checking or Savings</li> <li>Deposit Type – select either "Amount," "Balance," or "Percent."         <ul> <li>If this is your first time adding a direct deposit account, the Deposit Type must be set to "Balance."</li> <li>If you are adding an additional account, select either "Amount" or "Percent" type.</li> </ul> </li> </ul> |
|         |                              |                     | <ul> <li>Amount/Percent – enter either the percentage amount or amount that you want to be deposited into your account.         <ul> <li>If you only have one account (your "Balance" account), leave this field blank.</li> <li>If this is an additional account, enter the percent amount (if you selected a deposit type of "Percentage) or a dollar amount (if you selected a deposit type of "Amount").</li> </ul> </li> <li>Deposit order – enter a number to correspond with the order in which the account will be deposited. The lower the number, the higher the priority.</li> </ul>                                                                                                    |
| С       | Submit                       | n/a                 | Click Submit and then "OK" to save.                                                                                                    |
| D       | Sample Check<br>Image        | n/a                 | See the image on the preceding page to view a sample of where a transit number and account number appear on a personal check.                                                                                                    |

Note: When you add or change direct deposit account, a "test transfer," or pre-note, will be made to the financial institution to ensure that all direct deposit information is correct. Pre-notes may cause a delay in your direct deposit by one or two pay periods. During this time, you will receive a physical check.

**Add Direct Deposit** 

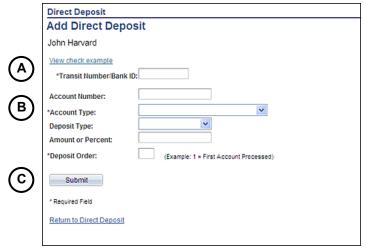

| Section | Field/Table                  | Data<br>Requirement           | Description/Additional Information                                                                                                    |
|---------|------------------------------|-------------------------------|----------------------------------------------------------------------------------------------------|
| A       | Your Bank<br>Information     | Yes                           | <ul> <li>Transit Number/Bank ID – enter the 9-digit transit number for your bank or click the search icon  to select. The transit number is located on the bottom portion of your personal checks (see above).</li> <li>Note: If you are unable to locate your transit number, contact your financial institution to verify their transit number, otherwise known as a "routing" or "ABA" number.</li> </ul>                                                                                                    |
| В       | Distribution<br>Instructions | No<br>Yes                     | <ul> <li>Account Number – enter your account number (see above).</li> <li>Note: If the account number printed on your check contains non-numerical characters such as hyphens or periods, do not include these characters when entering your account number. For example, if the printed account number reads 123-45-6789, simply enter 123456789. Otherwise, the bank will reject your account number.</li> <li>Account Type – select either Checking or Savings</li> </ul>                                          |
|         |                              | Yes                           | <ul> <li>Deposit Type – select either "Amount," "Balance," or "Percent."</li> <li>If this is your first time adding a direct deposit account, the Deposit Type must be set to "Balance."</li> <li>If you are adding an additional account, select either "Amount" or "Percent" type.</li> </ul>                                                                                                    |
|         |                              | Yes, if an additional account | <ul> <li>Amount/Percent – enter either the percentage amount or amount that you want to be deposited into your account.         <ul> <li>If you only have one account (your "Balance" account), leave this field blank.</li> <li>If this is an additional account, enter the percent amount (if you selected a deposit type of "Percentage) or a dollar amount (if you selected a deposit type of "Amount").</li> </ul> </li> <li>Deposit order – enter a number to correspond with the order in which the</li> </ul> |
|         |                              |                               | account will be deposited. The lower the number, the higher the priority.                                                                                                    |
| С       | Submit                       | n/a                           | Click Submit and then "OK" to save.                                                                                                    |

Note: When you add or change direct deposit account, a "test transfer," or pre-note, will be made to the financial institution to ensure that all direct deposit information is correct. Pre-notes may cause a delay in your direct deposit by one or two pay periods. During this time, you will receive a physical check.